eLearning module

# EU Douane handelsportaal

Leerpunten van de cursus

Welkom bij de e-learningmodule "**EU Douane handelsportaal**".

Deze e-learningmodule leidt u door het **EU Douane handelsportaal** en richt zich op de **voordelen** en **functionaliteiten** ervan.

Deze e-learningmodule is bedoeld voor **handelaren** en **douanebeambten** van nationale administraties die zich bezighouden met vergunningen of beschikkingen.

**Dit is een snelle en handige samenvatting van de meest relevante cursusinformatie:**

# **1 Wist u dat...?**

Het **EU Douane handelsportaal** biedt een gebruikersinterface voor de handelaren met de mogelijkheid om naar de **specifieke modules** te navigeren en toegang te krijgen tot de **beschikbare acties** om de communicatie met de **douaneautoriteit** te starten.

Sinds 1 oktober 2019 is het EU Douane handelsportaal het **enige toegangspunt** voor interactie met de **EU-douanesystemen** die op het portaal zijn aangesloten.

Het doel van dit portaal is om de toegangen tot de verschillende EU-douanesystemen te **harmoniseren**.

# **2 Over het EU Douane handelsportaal (EUCTP)**

# **2.1 Wat is EUCTP?**

Het **EU Douane handelsportaal** biedt **één toegangspunt** tot de online systemen voor "**Geautoriseerde marktdeelnemers**" (Authorised Economic Operator - AEO), de "**Europese bindende tariefinlichtingen**" (European Binding Tariff Information - EBTI), het "**Informatieblad over bijzondere regelingen**" (Information Sheet on Special Procedures - INF) en het "**Systeem met geregistreerde exporteurs**" (Registered Exporter system - REX).

Aangezien het doel van dit portaal is om de toegang tot de verschillende EU-douanesystemen te **harmoniseren**, wordt verwacht dat in de nabije toekomst **alle andere EU-douanesystemen** op dit portaal zullen worden **aangesloten**.

**Authenticatie** voor toegang tot het EU Douane handelsportaal vindt plaats via het systeem "**Uniform gebruikersbeheer en digitale handtekening**" (**Uniform User Management & Digital Signature - UUM&DS**)**.**

**Handelaren** moeten een "Registratie- en identificatienummer voor marktdeelnemers" **(EORInummer)** hebben en de juiste rollen toegewezen krijgen **om toegang te krijgen tot het systeem**.

Om **een EORI-nummer** en -rol te krijgen, moeten handelaren **contact opnemen met de bevoegde autoriteit** voor een EORI-registratie in het land waar ze gevestigd zijn.

# **2.2 Wie gebruikt EUCTP?**

**Handelaren**, **douanevertegenwoordigers** en **werknemers** van de handelaren of **douanekantoren** kunnen na de **authenticatie** ook gebruikmaken van het EU Douane handelsportaal (EUCTP).

Met een **EORI**-nummer kunt u **geautoriseerd** worden via het **systeem "Uniform gebruikersbeheer en digitale handtekening"** (UUM&DS) om **toegang** te krijgen tot het EU Douane handelsportaal.

# **2.3 UUM&DS-systeem**

Het **UUM&DS**-systeem stelt handelaren in staat om te worden vertegenwoordigd door douanevertegenwoordigers of werknemers en ondersteunt het gebruik van elektronische handtekeningen. Het biedt ook een **uniforme douane-interface**, voorkomt **overbodige diensten** met algemene functionaliteit**, neemt** de vereisten van iedere lidstaat in overweging en **verzorgt** de nodige functionaliteiten op een **veilige** manier.

Wanneer het applicatiesjabloon voor het gebruik van EU-portalen voor handelaren wordt gepubliceerd, registreert de handelaar zich in het lokale IT-systeem van de douane, **het identiteitsen toegangsbeheersysteem van de lidstaat** (**MS IAM**), **specifiek voor elke lidstaat**. De verschillende MS IAM's bieden authenticatie- en vergunningsdiensten door attributen (**bedrijfsprofielen**) te leveren aan centrale diensten via UUM&DS, toegang te verlenen tot landelijke douane IT-systemen en tot centrale Europese informatiesystemen van de douane.

Het UUM&DS-systeem stelt u in staat om **delegaties op twee niveaus** in te stellen en te beheren: een handelaar kan worden vertegenwoordigd door **gedelegeerden**, zoals douanevertegenwoordigers of hun werknemers. Dit is de **delegatie van het eerste niveau**. De gedelegeerden kunnen verder delegeren aan een **gemachtigde** om namens hen te handelen. Dit is de **delegatie van het tweede niveau**.

# **2.4 Overzicht van de functionaliteiten**

Het EU Douane handelsportaal biedt een gebruikersinterface die het mogelijk maakt om naar de specifieke modules te gaan vanuit de generieke modules, en om te beschikken over acties om communicatie tussen handelaren en de douane te beheren.

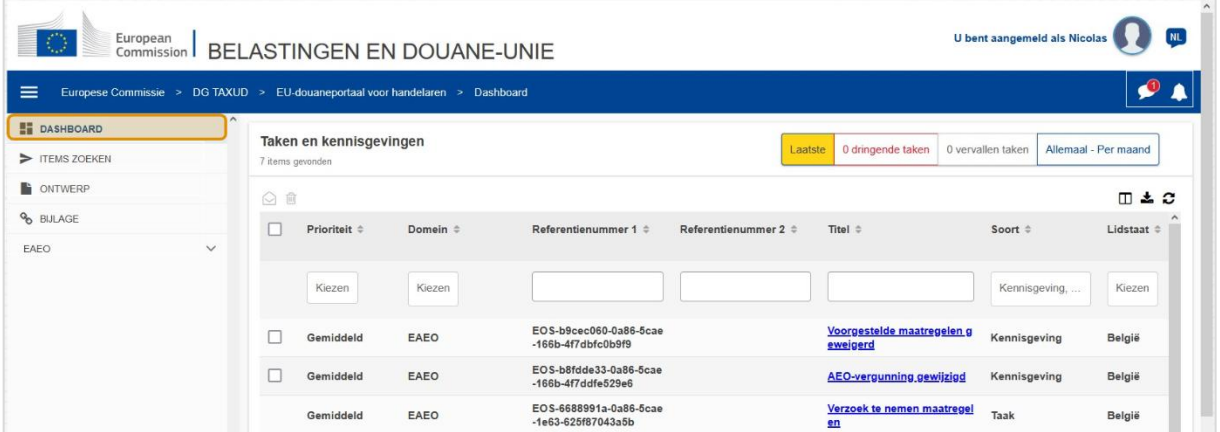

# **Horizontaal menu**

Het horizontale menu bestaat uit een pictogram voor de kennisgevingen die in het systeem zijn ontvangen, een belpictogram dat de nieuwe binnenkomende kennisgevingen aangeeft en een pictogram voor het gebruikersmenu (Informatie over de handelaar, Voorkeuren, Online hulp, Juridische mededelingen, Afmelden).

# **Dashboard**

De gebruiker **logt** in op EUCTP en komt terecht op de **"Dashboard**"-pagina. Vanuit het Dashboard kan de gebruiker de lijst met **taken en kennisgevingen** zien. De elementen van de lijst kunnen worden gesorteerd op verschillende criteria, zoals prioriteit, domein, referentienummer 1, referentienummer 2, titel, soort, lidstaat, douaneautoriteit, datum van ontvangst, uiterste datum en status. De gebruiker kan **gegevens exporteren** en de **details** of de **geschiedenis van acties** voor kennisgevingen en taken **bekijken**.

# **Items zoeken**

Vanaf de pagina "**Items zoeken"** kan de gebruiker een volledig overzicht krijgen van de **ingediende aanvragen** en **verzoeken**. De elementen van de lijst kunnen worden gesorteerd op verschillende criteria, zoals referentienummer, titel, type, Datum en status. De gebruiker kan **gegevens exporteren** en de **details** of de **geschiedenis van acties** voor elk element van de lijst bekijken.

# **Concepten**

Vanaf de pagina "**Concept**" kan de gebruiker een **concept** van een aanvraag of verzoek **opslaan** om later in te dienen en deze concepten **beheren**. Concepten kunnen worden gesorteerd op verschillende criteria, zoals domein, referentienummer, titel van het concept, aanmaakdatum en uiterste datum, en kunnen worden **geëxporteerd** als tabelgegevens in platte tekst.

# **Bijlagen**

Vanaf de pagina "**Bijlagen**" kan de gebruiker **bijlagen beheren**, die worden gebruikt in aanvragen en verzoeken. Op de pagina kunt u een nieuw bestand **uploaden**, niet groter dan **20 MB**, of browsen door reeds bijgevoegde bestanden.

# **Specifieke modules**

Het EU Douane handelsportaal biedt een gebruikersinterface aan de handelaren met de mogelijkheid om naar de **specifieke modules** te navigeren (zoals bijvoorbeeld EAEO) en toegang te krijgen tot de beschikbare acties om de communicatie met de douaneautoriteit te starten.

# **2.5 De voordelen voor marktdeelnemers**

Het EU Douane handelsportaal faciliteert de **uitwisseling van informatie** tussen de douane en handelaren. Daarnaast wordt de informatie die is verstrekt om een **vergunning** te krijgen opgeslagen in een **database** van de Europese Commissie en de gegevens kunnen worden gebruikt door de **douaneautoriteiten** binnen de hele EU.

Het EU Douane handelsportaal **vermindert de transacties op papier** en **harmoniseert de interfaces van handelaren** door **één toegangspunt** voor handel te bieden. De verschillende modules functioneren op een **naadloze** en **uniforme** manier om de handelaar een **coherente gebruikerservaring te geven**.

#### **Documenten**

Geeft u **eenvoudig toegang** tot ingediende **aanvragen** en **vergunningen**. U kan **conceptversies** opslaan en uw **administratie** elektronisch archiveren.

#### **Kennisgevingen**

U kunt een algemeen overzicht hebben van **kennisgevingen** (zowel informatieve als kennisgevingen gekoppeld aan taken) en **indieningen**. U kunt uw **kennisgevingen** opvragen, filteren, sorteren en pagineren. EUCTP **houdt u op de hoogte van elke stap** van de processen waarin u zich bevindt.

# **Toegang**

Het is **papierloos**, **altijd** en **overal** toegankelijk. Het stelt u ook in staat om eenvoudig toegang te krijgen tot de beschikbare initiërende acties om de **communicatie** met de **douaneautoriteiten** te starten**.**

# **Interface**

**Is gemakkelijk te gebruiken**. Staat u toe te navigeren naar de **specifieke modules** vanuit de generieke module. Maakt het mogelijk om de **opmaak aan te passen** aan uw voorkeuren: u kunt kennisgevingen en indieningen opvragen, filteren en sorteren.

# **3 EUCTP-interface**

# **3.1 Het Dashboard**

Laten we beginnen met het Dashboard. Deze pagina wordt getoond na het inloggen en kan op ieder moment worden bezocht via de eerste link in het menu aan de linkerkant. Het doel ervan is om een realtime overzicht te geven van taken en kennisgevingen.

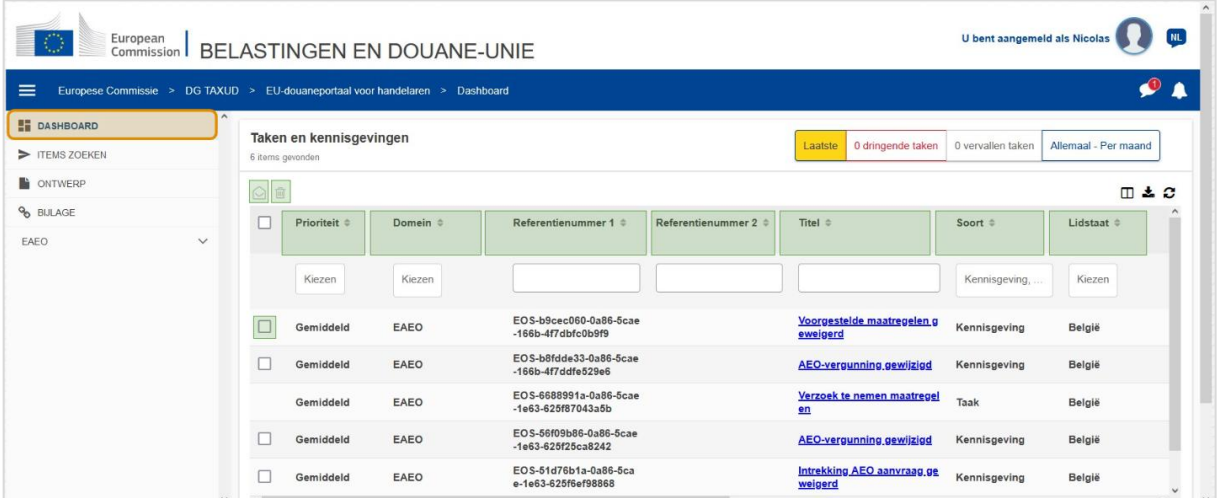

# **Als gelezen/ongelezen markeren**

Nadat u een of meer items hebt geselecteerd door het vakje aan de linkerkant aan te vinken, gebruikt u deze knop om kennisgevingen en/of taken als **Gelezen** of **Ongelezen** te markeren.

#### **Item(s) verwijderen**

Geselecteerde kennisgevingen/taken verwijderen. Wanneer op de knop wordt geklikt, verschijnt er een **pop-up bevestigingsvenster**:

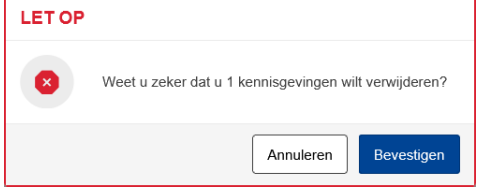

# **Item(s) selecteren**

Gebruik dit **selectievakje** om een of meer kennisgevingen te selecteren om acties Markeren als gelezen/ongelezen of Verwijderen uit te voeren. Taken kunnen niet worden geselecteerd, aangezien deze actie alleen van invloed is op kennisgevingen. U kunt ook Alles selecteren/deselecteren.

# **Prioriteit**

Filter kennisgevingen en taken op **prioriteit** (meervoudige selectie).

# **Referentienummer 1**

Filter kennisgevingen en taken op **referentienummer 1** (tekstinvoer: drie tekens of meer).

# **Referentienummer 2**

Filter kennisgevingen en taken op **referentienummer 2** (tekstinvoer: drie tekens of meer).

#### **Titel**

Filter kennisgevingen en taken op **titel** (tekstinvoer: drie tekens of meer).

#### **Soort**

Filter kennisgevingen en taken op **soort**: kan **kennisgeving** of **taak** zijn (meervoudige selectie).

# **Lidstaat**

Filter kennisgevingen en taken op **lidstaat** (meervoudige selectie).

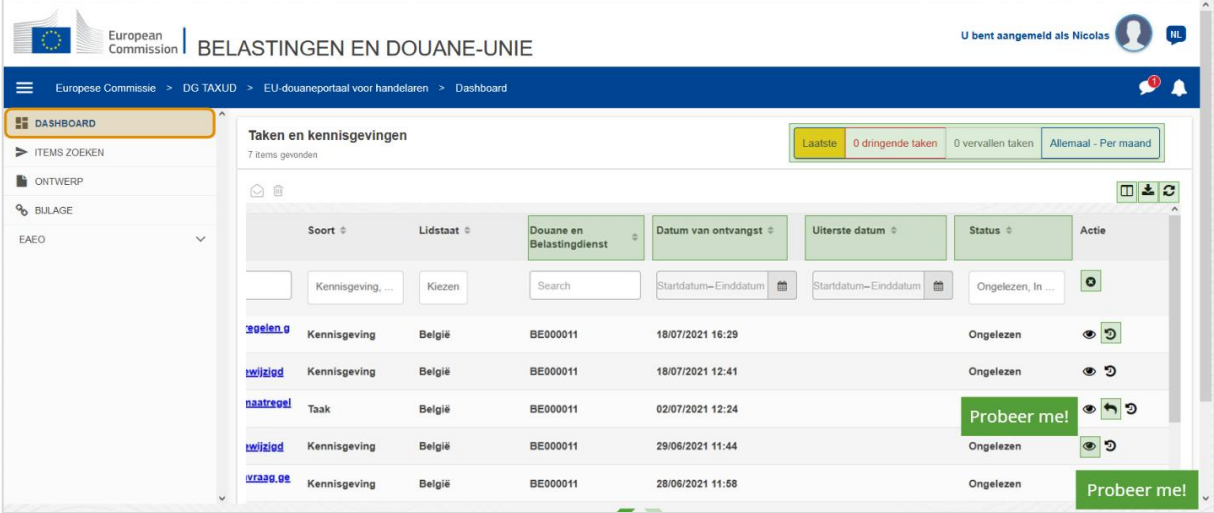

# **Douaneautoriteit**

Filter kennisgevingen en taken op **douaneautoriteit** (meervoudige selectie).

# **Datum van ontvangst**

Klik op de kop om de resultaten in oplopende of aflopende volgorde te sorteren; u kunt ook twee datums typen in de invoervelden onder de koptekst om kennisgevingen en taken te filteren op **datum van ontvangst**.

# **Uiterste datum**

Klik op de kop om de resultaten in oplopende of aflopende volgorde te sorteren; u kunt ook twee datums typen in de invoervelden onder de koptekst om kennisgevingen en taken te filteren op **uiterste datum**.

# **Status**

Filter kennisgevingen en taken op **status** (meervoudige selectie).

# **Filters wissen**

Zet alle filters terug naar hun **oorspronkelijke waarden**.

# **Overzicht van acties bekijken**

Tijdlijn openen: met deze actie wordt de pagina **Tijdlijnweergave** geopend:

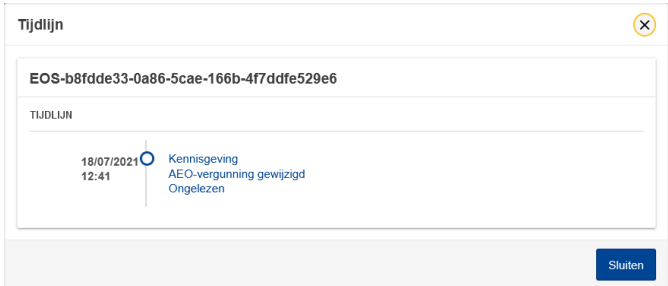

#### **Weergavepictogram**

Weergavedetails: deze actie zal u **omleiden** naar de pagina **Kennisgeving bekijken**.

# **Behandelen**

Dit pictogram verschijnt wanneer een rij een **taak van het kennisgevingstype** is. Door hierop te klikken, wordt u omgeleid naar de **STP (Specific Trader Portal) weergavetaak** van de bijbehorende **taakactie**.

# **Kolommen tonen/verbergen**

Kolommen tonen of verbergen in het raster.

#### **Resultaten exporteren**

Alle gegevens uit het raster exporteren in platte tekst als een **CSV-bestand**. De exportfunctionaliteit negeert de voorkeuren voor het tonen/verbergen van kolommen.

# **Paginaresultaten vernieuwen**

De gegevens in de tabel **Kennisgevingen** vernieuwen.

# **Online-knoppen**

De knoppen voor **filteren** van de inhoud van de **Lijst met taken en kennisgevingen** van het **Dashboard**.

Deze filter heeft **4 opties**:

- 1. "**Nieuwste**" kennisgevingen en taken. Deze lijst bevat de nieuwste kennisgevingen en taken die zijn binnengekomen met de status "**In behandeling**" en "**Ongelezen**" en ze zijn eerst gesorteerd op "**Prioriteit**" en vervolgens op "**Datum van ontvangst**" in aflopende volgorde.
- 2. Kennisgevingen en taken **op het punt te verlopen**. Deze lijst bevat taken met een uiterste datum in de volgende week, en ze zijn eerst gesorteerd op "**Prioriteit**" en vervolgens op "**Uiterste datum**" in oplopende volgorde.
- 3. "**Verlopen taken**" omvatten taken die al zijn verlopen. De resultaten die deze knop retourneert, worden eerst gesorteerd op "**Prioriteit**" en vervolgens op "**Uiterste datum**" in aflopende volgorde.
- 4. "**Per maand**" geeft taken en kennisgevingen per maand weer. Door een jaar en een maand te selecteren, kunt u de relevante lijst met taken en kennisgevingen zien, ongeacht hun status ("Gelezen", "Ongelezen", "In behandeling", enz.). De lijst wordt eerst gesorteerd op "**Prioriteit**" en vervolgens op "**Datum van ontvangst**" in aflopende volgorde.

# **3.2 Items zoeken**

Laten we nu de pagina "Items zoeken" bekijken, de tweede link in het inklapbare menu aan de linkerkant.

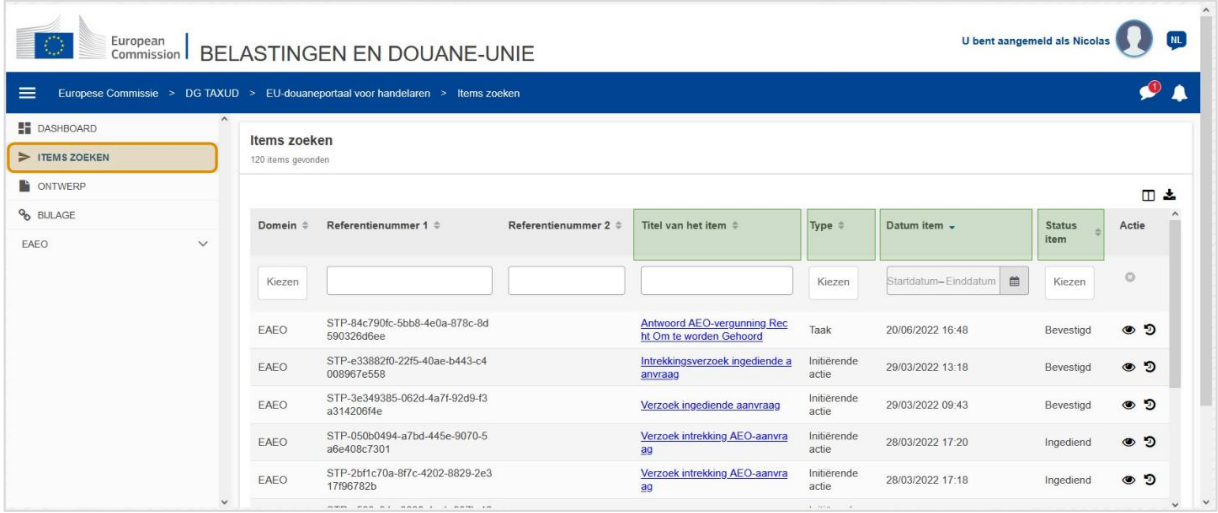

# **Titel**

Filter indieningen op **titel** (tekstinvoer: drie tekens of meer).

# **Type**

Filter indieningen op **type**: kan een initiërende actie of taak zijn (meervoudige selectie).

# **Datum**

Klik op de kop om de resultaten in oplopende of aflopende volgorde te sorteren; u kunt ook twee datums typen in de invoervelden onder de koptekst om indieningen te filteren op **Datum**.

# **Status**

Filter indieningen op **status** (meervoudige selectie).

# **3.3 Concepten**

De derde link in het menu aan de linkerkant brengt u naar de pagina "Concepten". Laten we de inhoud ervan bekijken.

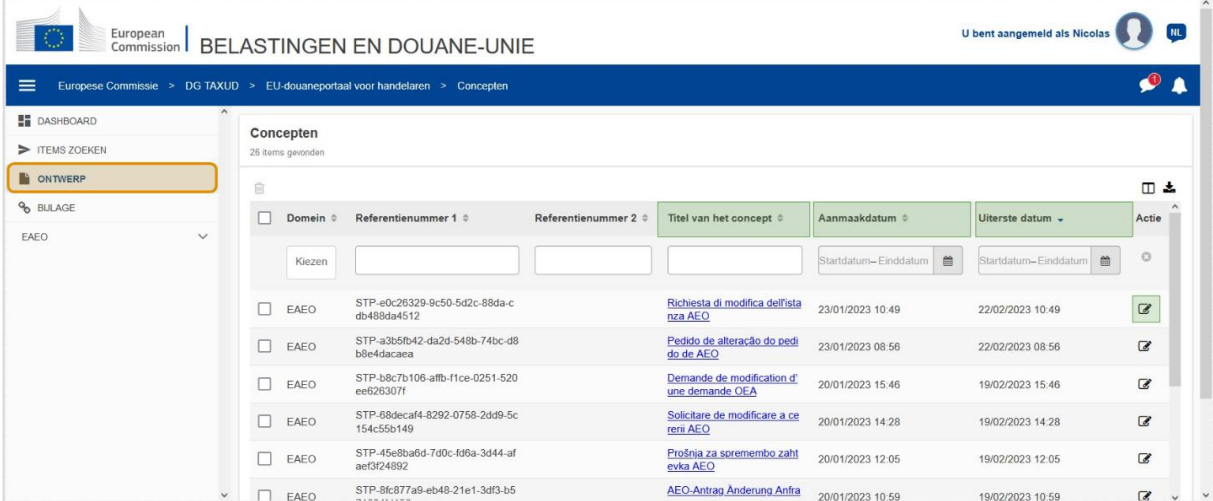

#### **Titel van het concept**

Filter concepten op **titel** (tekstinvoer: drie tekens of meer).

#### **Aanmaakdatum**

Klik op de kop om de resultaten in oplopende of aflopende volgorde te sorteren; u kunt ook twee datums typen in de invoervelden onder de koptekst om concepten te filteren op **aanmaakdatum**.

# **Uiterste datum**

Klik op de kop om de resultaten in oplopende of aflopende volgorde te sorteren; u kunt ook twee datums typen in de invoervelden onder de koptekst om concepten te filteren op **uiterste datum**.

# **Bewerkpotlood**

Deze actie leidt u om naar de aan het **STP (Specific Trader Portal) gerelateerde pagina** en laat u doorgaan met uw lopende werk.

# **3.4 Bijlagen**

Vervolgens bespreken we de pagina "Bijlagen".

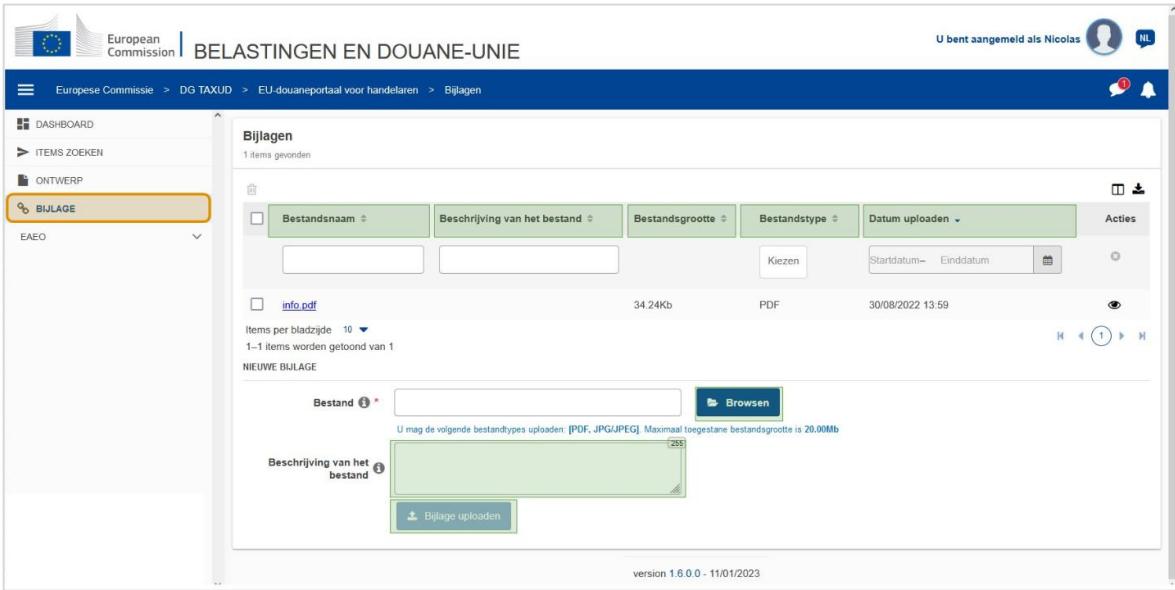

#### **Bestandsnaam**

Filter bijlagen op **bestandsnaam** (tekstinvoer: drie tekens of meer).

### **Beschrijving van het bestand**

Filtert bijlagen op **beschrijving van het bestand** (tekstinvoer: drie tekens of meer).

#### **Bestandsgrootte**

Sorteer bijlagen op **bestandsgrootte**.

#### **Bestandstype**

Filter bijlagen op **bestandstype** (meervoudige selectie).

#### **Datum uploaden**

Klik op de kop om de resultaten in oplopende of aflopende volgorde te sorteren; u kunt ook twee datums typen in de invoervelden onder de koptekst om bijlagen te filteren op **datum van uploaden**.

# **Knop Browsefunctie**

Gebruik deze knop om op uw computer te **browsen** naar het bestand dat u gaat uploaden. U kunt **PDF-** of **JPG**/**JPEG**-bestanden van maximaal **20 MB** uploaden. Deze invoer is **vereist**.

## **Beschrijving van het bestand - Nieuwe bijlage**

Gebruik dit veld om maximaal **255 tekens** in te voeren die de bijlage beschrijven die u aanmaakt. Deze invoer is **niet** vereist.

#### **Bijlage uploaden**

Gebruik deze knop om het **bestand te uploaden** dat u **als een bijlage wilt aanmaken**. De knop wordt uitgeschakeld totdat u de inhoud van de bestandsinvoer hebt ingevuld.

# **3.5 Systeemkennisgevingen, Kennisgevingssignalering**

Laten we nu de signaleringen bekijken die u kunt ontvangen binnen EUCTP. Signaleringen maken het eenvoudiger om nieuwe kennisgevingen en/of taken te volgen in uw Dashboard en op de hoogte te blijven van veranderingen in het systeem.

|                                    |                                             |              |              |                                                                              | Dear All, The ITSM Service Desk would like to inform you about the scheduled system maintenance on EU Trader Portal CONF. Reason for unavailability; Application maintenance. During the maintenance window, EU Trader Portal,<br>REX modules WILL NOT be accessible. Start Date/Time unavailability. 05/09/2022 16:00 CET. End Date/Time unavailability. 05/09/2022 16:30 CET. We apologize for any inconvenience this may cause you. |                              |                                        |                      |                                                              |
|------------------------------------|---------------------------------------------|--------------|--------------|------------------------------------------------------------------------------|----------------------------------------------------------------------------------------------------|------------------------------|----------------------------------------|----------------------|--------------------------------------------------------------|
| $\equiv$                           |                                             |              |              | Europese Commissie > DG TAXUD > EU-douaneportaal voor handelaren > Dashboard |                                                                                                    |                              |                                        |                      |                                                              |
| <b>LE DASHBOARD</b><br>TEMS ZOEKEN | Taken en kennisgevingen<br>6 items gevonden |              |              |                                                                              |                                                                                                    | 0 dringende taken<br>Laatste | 0 vervallen taken                      | Allemaal - Per maand |                                                              |
| ONTWERP                            |                                             | $\odot$<br>亩 |              |                                                                              |                                                                                                    |                              |                                        |                      | $\blacksquare$ $\boldsymbol{\pm}$ $\boldsymbol{\mathcal{C}}$ |
| <b>% BIJLAGE</b><br>EAEO           | $\checkmark$                                |              | Prioriteit ÷ | Domein #                                                                     | Referentienummer 1 ÷                                                                                                    | Referentienummer 2           | Titel $\Leftrightarrow$                | Soort #              | Lidstaat ÷                                                   |
|                                    |                                             |              | Kiezen       | Kiezen                                                                       |                                                                                                    |                              |                                        | Kennisgeving,        | Kiezen                                                       |
|                                    |                                             |              | Gemiddeld    | EAEO                                                                         | EOS-b9cec060-0a86-5cae<br>$-166b-4f7dbfc0b9f9$                                                                                                    |                              | Voorgestelde maatregelen g<br>eweigerd | Kennisgeving         | België                                                       |
|                                    |                                             |              | Gemiddeld    | EAEO                                                                         | EOS-b8fdde33-0a86-5cae<br>$-166b-4f7d$ dfe $529e6$                                                                                                    |                              | AEO-vergunning gewijzigd               | Kennisgeving         | België                                                       |
|                                    |                                             |              | Gemiddeld    | EAEO                                                                         | EOS-6688991a-0a86-5cae<br>-1e63-625f87043a5b                                                                                                    |                              | Verzoek te nemen maatregel<br>en       | Taak                 | België                                                       |
|                                    |                                             |              | Gemiddeld    | EAEO                                                                         | EOS-56f09b86-0a86-5cae<br>$-1e63-625f25ca8242$                                                                                                    |                              | AEO-vergunning gewijzigd               | Kennisaevina         | België                                                       |
|                                    | $\checkmark$                                |              | Gemiddeld    | EAEO                                                                         | EOS-51d76b1a-0a86-5ca<br>e-1e63-625f6ef98868                                                                                                    |                              | Intrekking AEO aanvraag.ge<br>weigerd  | Kennisgeving         | België<br>$\checkmark$<br>$\rightarrow$                      |

**Zijbalk Systeemkennisgevingen**

Het bovenste paneel, dat de systeemkennisgevingen weergeeft, heeft een **schuifbalk** als er meer dan één kennisgeving moet worden weergegeven en een knop "**Sluiten**" voor alle kennisgevingen. Als het paneel niet door de gebruiker wordt gesloten (door op de knop "**Sluiten**" te klikken of door op het toetsenbord op "**Escape**" te drukken), blijft het zichtbaar wanneer de gebruiker naar andere pagina's navigeert. De gebruiker kan dit paneel altijd openen door te klikken op het pictogram "**Nieuwe systeemkennisgevingen**" (zichtbaar voor alle gebruikers) naast het huidige pictogram nieuwe kennisgevingen.

# **Nieuwe systeemkennisgevingen**

Nieuwe systeemkennisgevingen worden gemarkeerd bij pictogram Nieuw. Een teller geeft het **aantal toegankelijke systeemkennisgevingen voor elke gebruiker** weer, zodat de gebruiker gemakkelijk kan begrijpen dat er nieuwe systeemkennisgevingen zijn die moeten worden geopend en bekeken.

# **Nieuwe kennisgevingssignalering**

Het **belpictogram** met een **rood cijfer** geeft aan dat er **nieuwe kennisgevingen** en/of **taken** zijn in het dashboard van de gebruiker. Door op het belpictogram te klikken, verschijnt er een paneel met alle ongelezen kennisgevingen en taken die in het Dashboard zijn aangekomen maar nog niet door de gebruiker zijn geopend.

Als u op een **kennisgeving** of **taak** klikt, wordt deze gemarkeerd als **gelezen** en wordt deze **geopend**.

Door op "**Alle kennisgevingen bekijken**" te klikken, wordt de gebruiker omgeleid naar het Dashboard.

# **3.6 Gebruikersmenu: voorkeuren en delegatiegegevens**

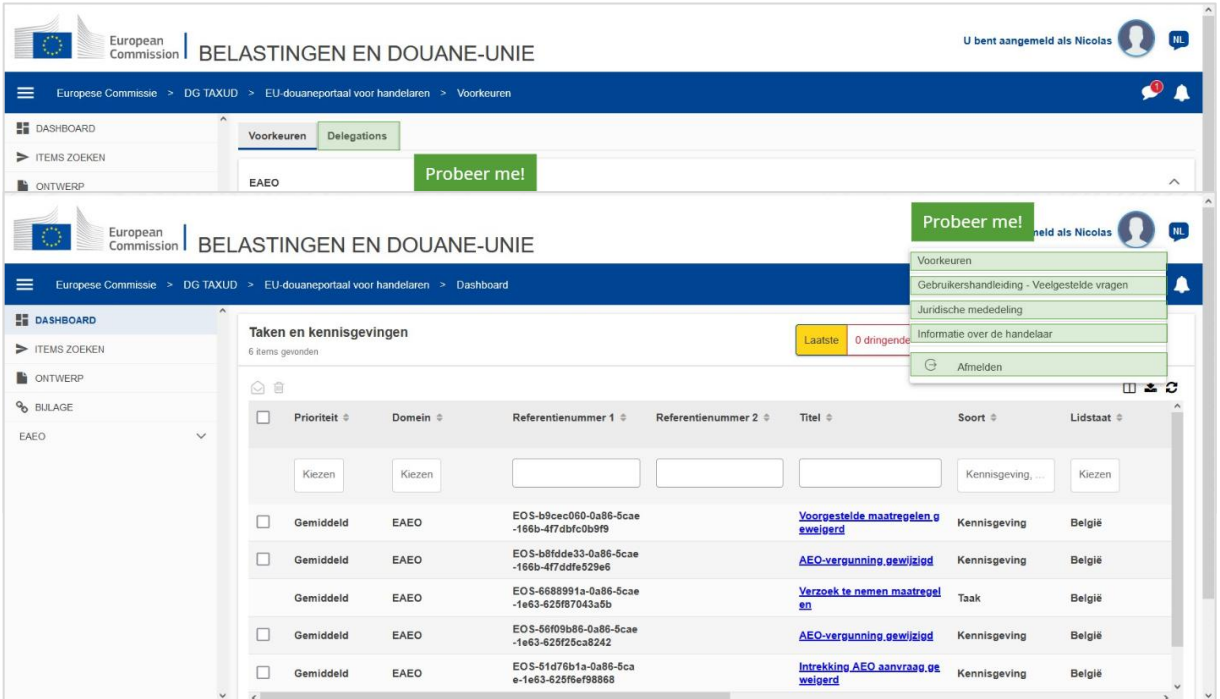

Tot slot bekijken we nu het gebruikersmenu en de opties die daarin beschikbaar zijn: in het bijzonder de "Voorkeuren" en de "Delegatiegegevens".

# **Voorkeuren**

Open de **voorkeuren** en **delegatiegegevens** van de gebruiker.

# **Gebruikershandleiding - Veelgestelde vragen**

Open een **pop-upvenster** met de optie om de **EUCTP-gebruikershandleiding** of een **andere STPhandleiding (Specific Trader Portal)** te bekijken waartoe u toegang heeft.

#### **Juridische mededeling**

Open de **juridische mededeling** op een nieuwe webpagina.

#### **Informatie over de handelaar**

Open het scherm **Handelaarsgegevens**.

#### **Afmelden**

Beëindig de sessie van de gebruiker.

#### **Delegaties**

Gebruik deze knop om naar het tabblad Delegaties **te navigeren**, waar u de **delegatiegegevens** en de **acties** die u kunt uitvoeren kunt **bekijken**. Het raster op het tabblad Delegaties is alleen ingevuld voor een verstrekker van de machtiging en het raster bevat informatie over de gedelegeerden.

# **Nieuwe melding STP (Specific Trader Portal)**

Toon/verberg de nieuwe melding met betrekking tot STP-modules (Specific Trader Portal) in de lijst met taken en kennisgevingen van het Dashboard.

# **Gevalideerde indicatie**

Geeft aan of dit e-mailadres **gevalideerd** is of **niet**.

# **E-mailadres**

Het e-mailadres van de gebruiker waarnaar de **e-mailnotificaties** worden verzonden.

# **Taal**

De taal die moet worden gebruikt voor **e-mails**. Elke e-mail wordt vertaald in de **geselecteerde talen**.

# **E-mailnotificatie**

Schakel het verzenden van **e-mailnotificaties** in/uit wanneer een nieuwe melding wordt ontvangen.

# **E-mail voor waarschuwing uiterste datum**

Schakel een **kennisgevingssignalering per e-mail** in/uit wanneer een **onbeantwoorde taak** op het punt staat te **verlopen**.

# **Knop Toevoegen**

Gebruik deze knop **om een e-mailadres toe te voegen**. Zodra een e-mailadres is toegevoegd, **verschijnt er een knop** waarmee de gebruiker het e-mailadres kan **verwijderen**.

# **Validatiecodesignalering**

Er wordt een **test-e-mail** naar het **opgegeven adres** gestuurd om de geldigheid ervan te bevestigen.

# **Dashboard**

De opgegeven kennisgevingsstatus wordt **ingeschakeld**/**uitgeschakeld** in het Dashboard.

# **E-mail**

De opgegeven kennisgevingsstatus wordt **ingeschakeld**/**uitgeschakeld** via e-mail.

#### **Update**

Update de **voorkeuren** van de gebruiker nadat u wijzigingen heeft aangebracht.

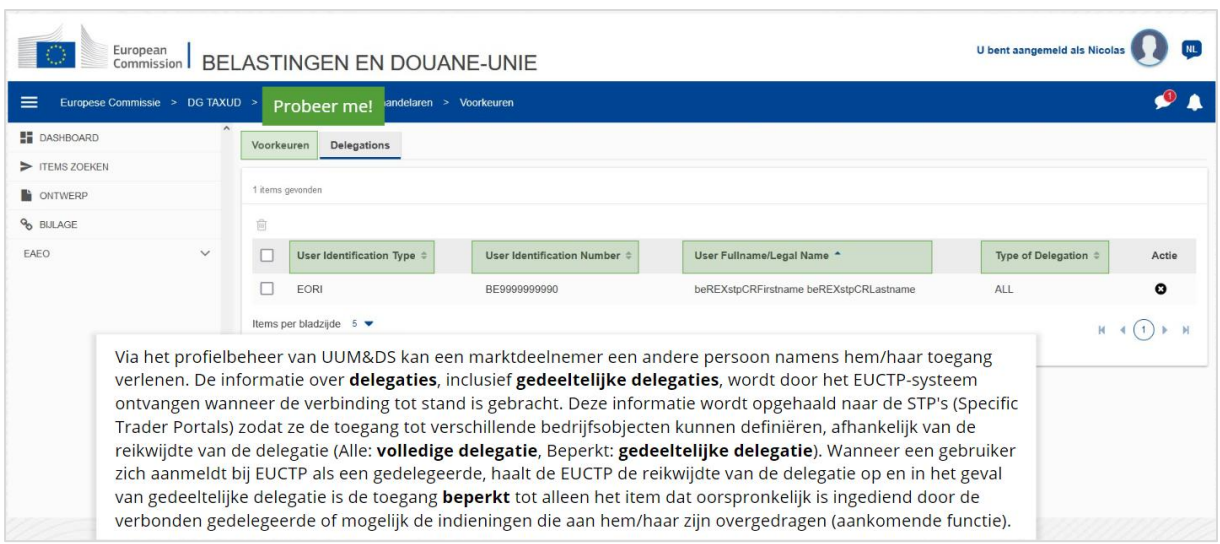

# **Tabblad Voorkeuren**

Ga terug naar het tabblad Voorkeuren.

# **Gebruikersidentificatietype**

In deze kolom wordt informatie weergegeven over het identificatietype van de gedelegeerde (**EID** of **EORI**).

# **Gebruikersidentificatienummer**

In deze kolom wordt het **identificatienummer van de gedelegeerde** weergegeven.

**Volledige naam/officiële naam van de gebruiker**

Dit is de **officiële naam van de gedelegeerde**.

# **Wijze van delegatie**

Deze kolom illustreert de **wijze van delegatie** (**ALLE** of **BEPERKT**)

*Nogmaals, dit is een snel en handig overzicht van de meest relevante cursusinformatie. Alleen de wetgeving van de Europese Unie die in het Publicatieblad van de Europese Unie is bekendgemaakt,*  is rechtsgeldig. De Commissie aanvaardt geen enkele verantwoordelijkheid of aansprakelijkheid met *betrekking tot de cursus.* 

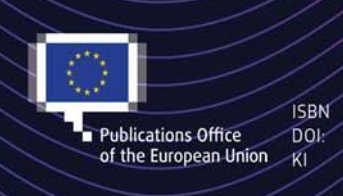

#### C European Union, 2022

Reuse of this document is allowed, provided appropriate credit is given and any changes are indicated (Creative Commons Attribution 4.0 International license). For any use or reproduction of elements that are not owned by the EU, permission may need to be sought directly from the respective right holders. All images © European Union, unless otherwise stated - all rights reserved.